HANNING THAI ESFERE THERES 高刚登标号 四叶

# 2023년 2학기 학자금대출 신청 매뉴얼

**시스템 개선 등으로 인하여 일부 내용은 변경될 수 있음**

# 한국장학재단 학자금대출부

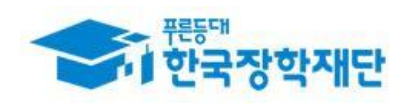

# Ⅰ. 학자금대출 신청준비

## 서비스이용자 등록 및 로그인

#### THAI Estima Dyterest about Zela Zela ufu

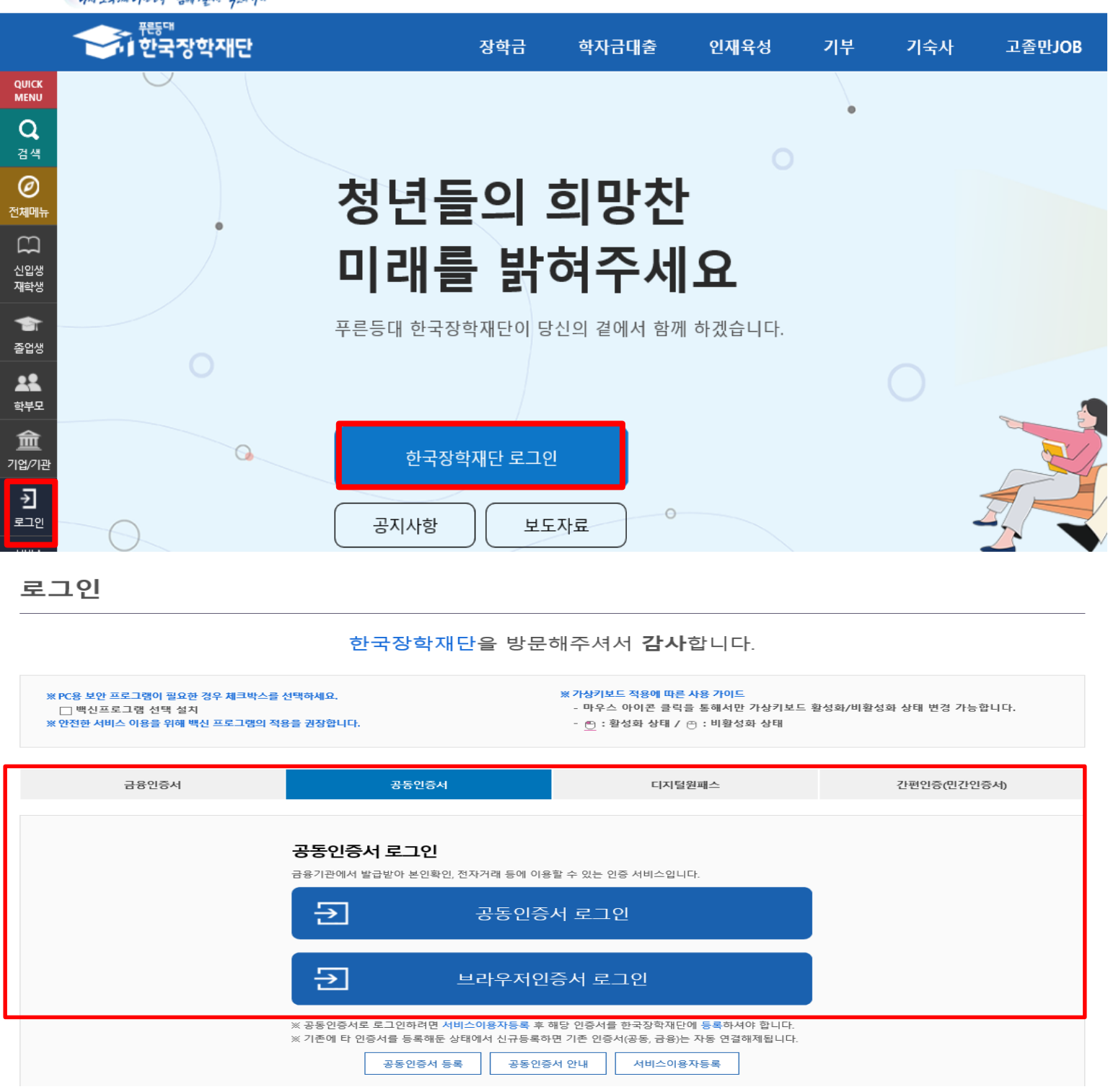

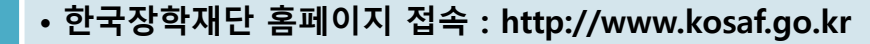

### • **기존회원일 경우 : 로그인**

Tip

- **신규회원일 경우 : 서비스이용자 등록**
- **학자금대출 신청에 앞서 본인명의 전자서명수단 준비 필수**

## Ⅱ. 학자금대출 신청

### 신청 시작

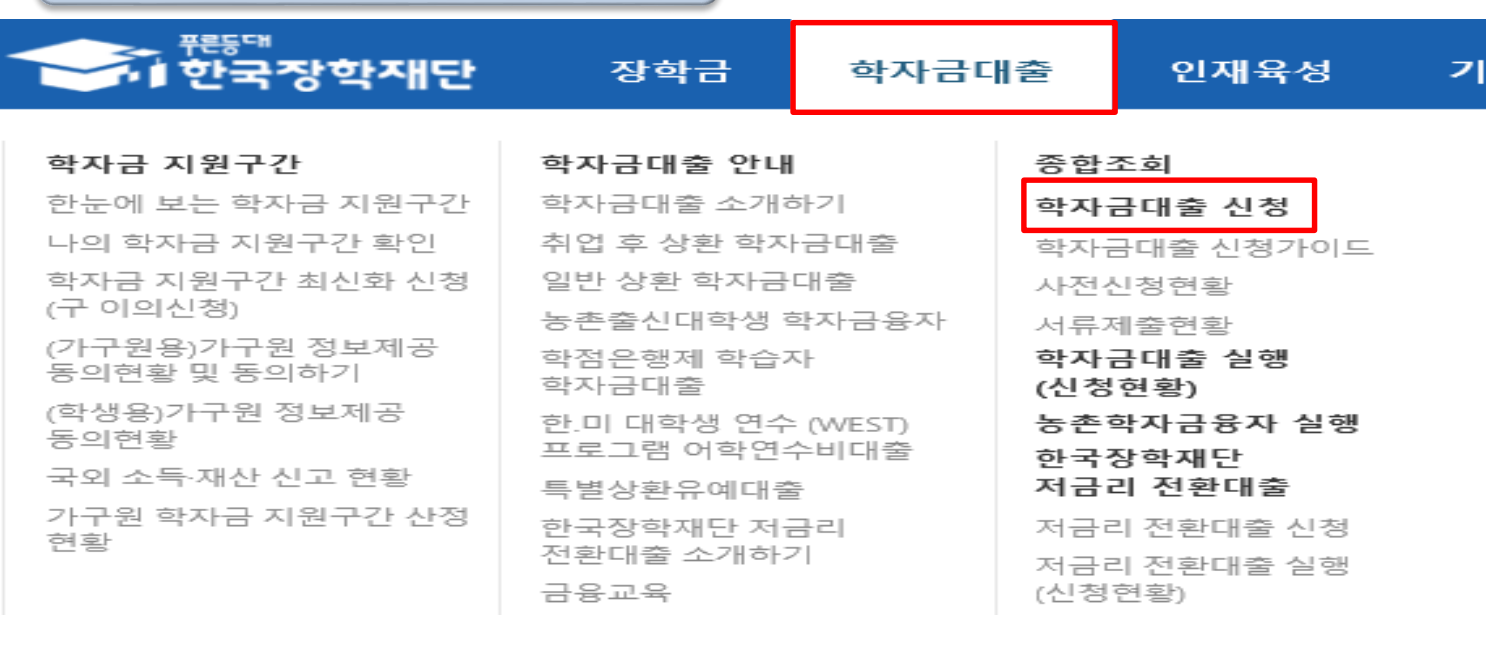

### 학자금대출 신청

#### 학자금대출 신청

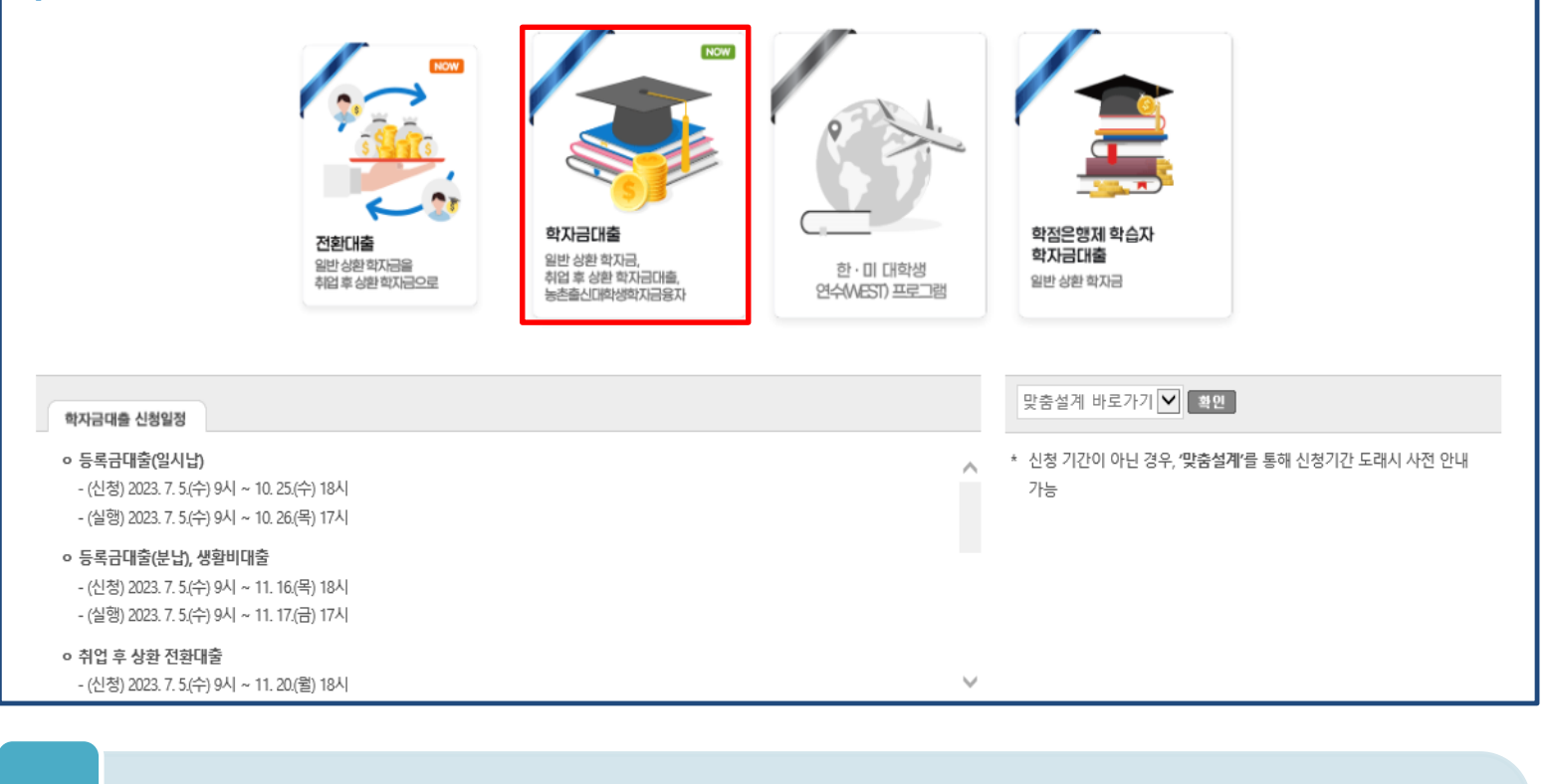

### • **홈페이지 상단의 '학자금대출>학자금대출 신청'을 클릭하여 신청 화면으로 이동**

### Tip • **학사모 아이콘의 학자금 대출 버튼 클릭**

## Step 1. 신청동의 및 서약

신청서작성

1 2 3 4 5 6 7

내용확인

내용확인

 $\times$ 

 $\overline{3}$ 

간편인증서

선택하세요!

서증<u>여</u>공동<br>(국무인인증

- 이 인증이 필요한 서비스입니다.

금융인증서

.<br>신청매뉴얼보기 > │ 신청가이드 바로가기 >

STEP1 신청동의 및 서약

#### | 2023년도 2학기 신청입니다.

**ㅇ 개인정보제공 및 약관동의** 

 $\boxed{\Box}$  예, 동의합니다 $\boxed{\Box}$  아니오

 $\Box$  예, 동의합니다  $\Box$  아니오

지급받은 국가장학금을 반환하겠습니다. 상기 주의사항에 대해 등의하시겠습니까?  $\Box$  예, 동의합니다  $\Box$  아니오

• 성명:

**Tip** 

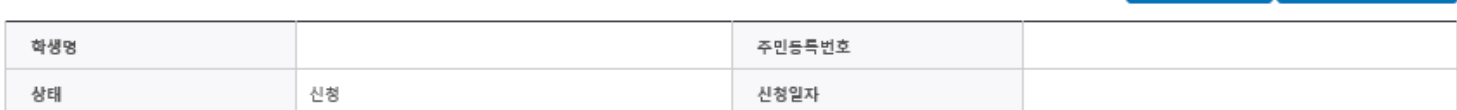

본인은 장학 및 학자금대출 신청서에 허위 정보를 입력하거나 관련 정보의 누락 또는 관련 서류를 위, 변조하여 고등교육기관, 은행, 한국장학재단 등에 제출한 경우에는 3년 이내의 장학금 및 학자금

본인은 향후 국가장학금 신청 당시 본인, 부모 또는 배우자의 금융자산, 금융소득(이자, 배당소득), 회원권(골프회원권, 콘도회원권 등) 보유 등으로 학자금 지원구간이 변경된 것이 확인되는 경우 이미

전자서명 동의

• 개인정보 제공 및 약관동의의 [내용확인] 버튼을 클릭하여 동의서 내용 확인 필수

(동의서 내 세부 동의사항 동의 체크 후 하단의 주의사항 숙지 후 마지막 동의 체크)

취소 >

#### o 「공공재정환수법」시행에 따른 장학금 신청 유의사항

「공공재정 부정청구 금지 및 부정이익 환수 등에 관한 법률」이 2020년 1월 1일부터 시행됩니다. 앞으로 장학 \_ 을 허위청구, 과다청구, 원래의 사용 목적과 다르게 사용하거나 잘못 지급된 경우에는 부정이익을 전액 환수하고, 악의적인 부정청구 행위에 대해서는 최대 5배까지 제재부가금을 부과하게 됩니다. 장학금 부정청구로 인해 불이익을 받는 일이 없도록 각종 장학금 신청 시 각별히 유의하여 주시기 바랍니다.

누락 및 사실이 아닌 내용 입력으로 신청이 거절 될 수 있으며, 학자금 수혜 후에도 위 사실이 확인 되는 경우 반환하겠습니다.

※국가장학금, 국가근로장학금, 학자금대출 신청 시 공동인증서, 금융인증서, 간편인증(민간인증)을 이용하여 신청 부탁드립니다.

※ 선택적 동의사항은 동의하지 않음으로 선택 가능

• 본인 전자서명수단을 이용하여 동의한 후 다음단계로 이동

본인은 소득재산 조사 대상 가구원의 정보제공 동의가 미완료된 경우, 학자금 지원구간 미산정에 따른 불이익이 발생할 수 있음을 확인했습니다.

개인(신용)정보의 수집제공활용 및 조회에 등의 하시겠습니까?

대출제한에 동의하며, 환수 등 민형사상 책임을 감수하겠습니다.

•주민등록번호:

신청이 등의서 안내를 충분히 읽고 이해하셨습니까?

본인은 위 내용에 동의하며 신청서에 필요한 정보를 누락 없이 사실만을 입력하겠습니다.

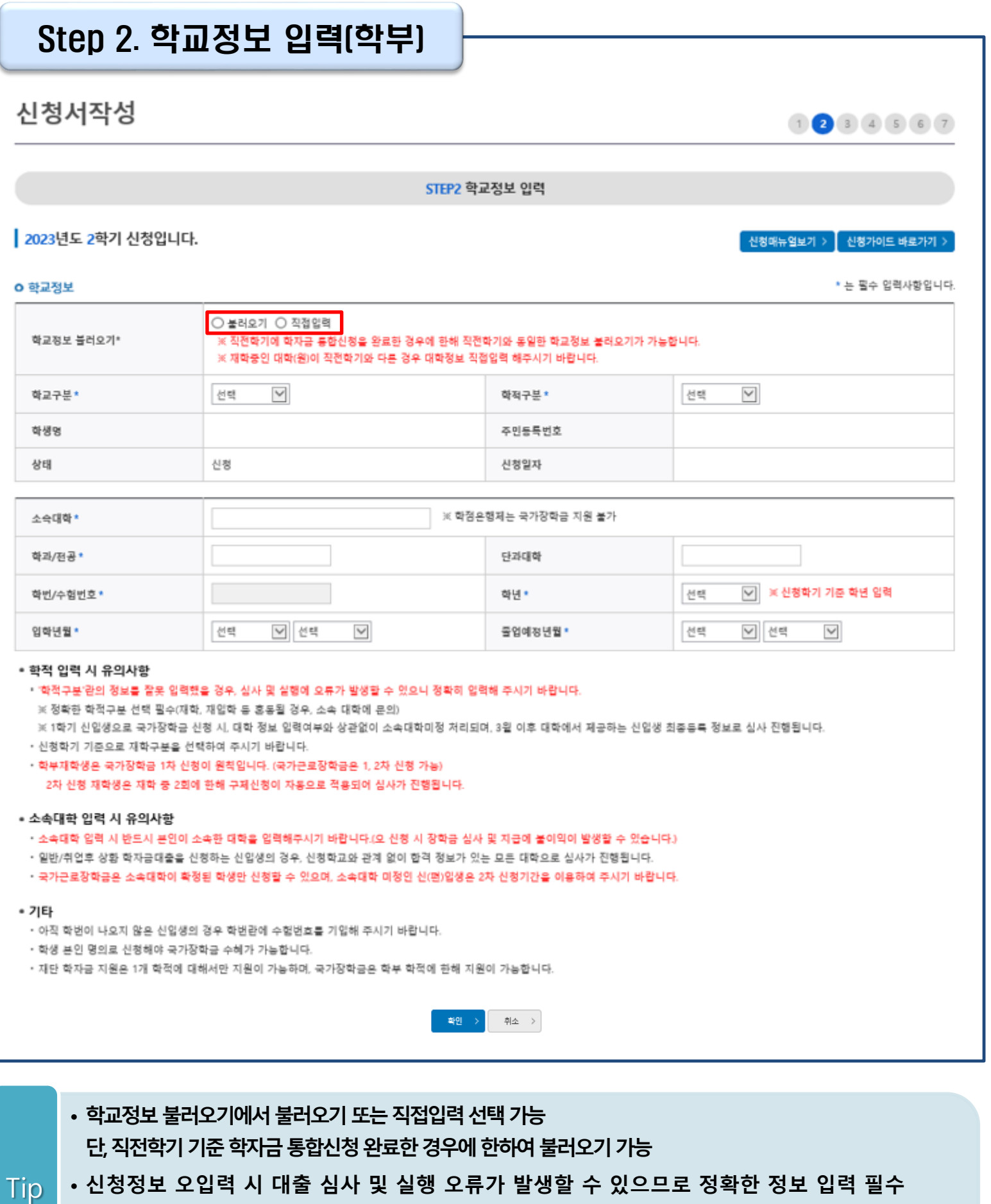

- **신청정보 오입력 시 대출 심사 및 실행 오류가 발생할 수 있으므로 정확한 정보 입력 필수** • **학적구분란은 신청학기 기준으로 신입, 재학, 편입, 재입학 중 1개 선택**
- - **학교정보 입력이 완료되면 '확인' 버튼을 눌러 다음단계로 이동**

## Step 2. 학교정보 입력[대학원]

### 신청서작성

STEP2 학교정보 입력

#### | 2023년도 2학기 신청입니다.

.<br>【 신청매뉴얼보기 > 】 신청가이드 바로가기 >

\* 는 필수 입력사항입니다

 $(1)$  2 3 4 5 6 7

#### **o** 학교정보

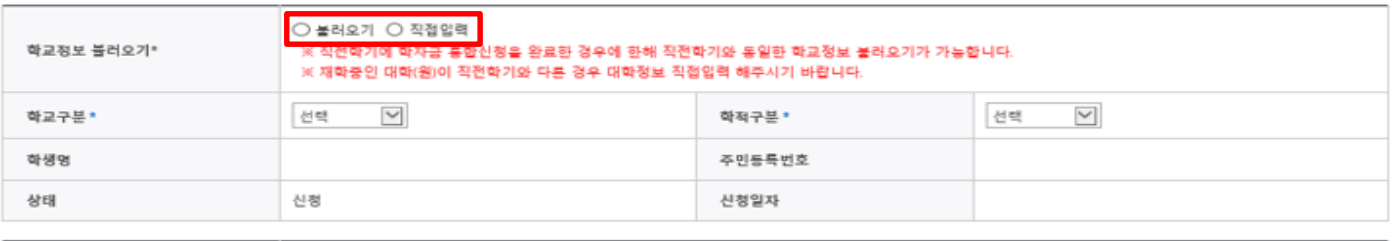

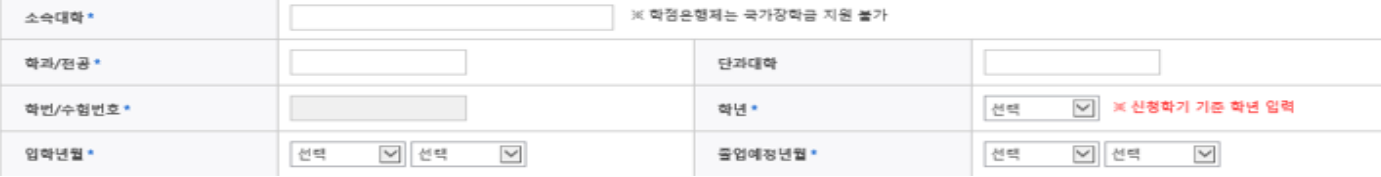

#### \* 한적 인력 시 유의사한

• '학적구분'란의 정보를 잘못 입력했을 경우, 심사 및 실행에 오류가 발생할 수 있으니 정확히 입력해 주시기 바랍니다.

※ 정확한 학적구분 선택 필수(재학, 재입학 등 홍동될 경우, 소속 대학에 문의)

- ※ 1학기 신입생으로 국가장학급 신청 시, 대학 정보 입력여부와 상관없이 소속대학미정 처리되며, 3월 이후 대학에서 제공하는 신입생 최종등록 정보로 심사 진행됩니다. • 신청학기 기준으로 재학구분을 선택하여 주시기 바랍니다.
- 학부재학생은 국가장학금 1차 신청이 원칙입니다. (국가근로장학금은 1, 2차 신청 가능)
- 2차 신청 재학생은 재학 중 2회에 한해 구제신청이 자동으로 적용되어 심사가 진행됩니다.

#### • 소속대학 입력 시 유의사항

• 소속대학 입력 시 반드시 분인이 소속한 대학을 입력해주시기 바랍니다.(오 신청 시 장학금 심사 및 지금에 붙이익이 발생할 수 있습니다.)

• 일반/취업후 상황 학자금대출을 신청하는 신입생의 경우, 신청학교와 관계 없이 합격 정보가 있는 모든 대학으로 심사가 진행됩니다.

• 국가근로장학금은 소속대학이 확정된 학생만 신청할 수 있으며, 소속대학 미정인 신(편)입생은 2차 신청기간을 이용하여 주시기 바랍니다

#### • 기타

· 아직 학번이 나오지 않은 신입생의 경우 학번란에 수험번호를 기입해 주시기 바랍니다

- 학생 본인 명의로 신청해야 국가장학금 수혜가 가능합니다.
- 재단 학자금 지원은 1개 학적에 대해서만 지원이 가능하며, 국가장학금은 학부 학적에 한해 지원이 가능합니다.

#### o 학자금 지원구간 산정 여부 선택

※ 학자금 지원구간이란? 우선적 학자금지원 대상자 선정을 위하여 소득재산 조사를 통해 산정한 대학(원)생 가구의 소득인정액을 재단의 학자금 지원구간 구간표에 적용하여 결정한 구간값 ... . . 상세보기 > ※ 학자금 지원구간 산정 결과 4구간 이하일 경우, 취업후 상환 학자금대출 이용 가능

○ 예(취업후 상환 학자금대출 희망자) ○ 아니오

· 학자금 지원구간 산정 여부 '아니오' 선택 시, 취업 후 상환 학자금대출 이용이 불가하며 일반 상환 학자금대출만 이용 가능 . 학자금 지원구간 산정은 가구원 정보제공 동의 및 가족관계 서류처리 완료자에 한하여 진행되며, 약 8주 내외의 기간이 소요됨 ※ 본인, 부모 또는 배우자, 형제자매 중 1인 이상 재외국민 특별전형으로 입학했거나 주민등록상 재외국민으로 확인되는 경우 국외 소득재산 신고대상자로 선정될 수 있음(국외 \* 학자금 지원구간 산정 여부 선택 소득재산 신고대상자로 선정된 이력이 있는 경우 포함 등록(예정) 대학 등록금 수납기간 최종 마감 등의 사유로 학자금 지원구간 확인 전 학자금대출 희망 시, 일반 상환 학자금대출 실행 가능 · 만 40세 이하이고 일반 상환 학자금대출 실행 후 학자금 지원 4구가 이하로 확인된 경우, 취업 후 상환 학자금대출로 전환 가능 ·신청완료 이후 학자금 지원구간 산정 여부를 변경하고자 하는 경우, 신청취소 후 재신청 하여야 함(대출 실행 이후 신청취소 불가)

- 확인 > 취소 • 학교정보 불러오기에서 불러오기 또는 직접입력 선택 가능 단, 직전학기 기준 학자금 통합신청 완료한 경우에 한하여 불러오기 가능 • 특히, 학적구분란은 신청학기 기준으로 신입, 재학, 편입, 재입학 중 1개 선택 Tip • 취업 후 상환 학자금대출 이용희망 시 학자금 지원구간 산정 여부 '예' 선택 (단, 만 40세 이하+학자금 지원 4구간 이하 대학원생 및 전문대 전문기술석사과정 재학 예정자에 한하여 취업 후 상환 학자금대출 신청 가능) 5
	- 학교정보 입력이 완료되면 '확인' 버튼을 눌러 다음단계로 이동

### Step 3. 개인정보 입력(1)

신청서작성

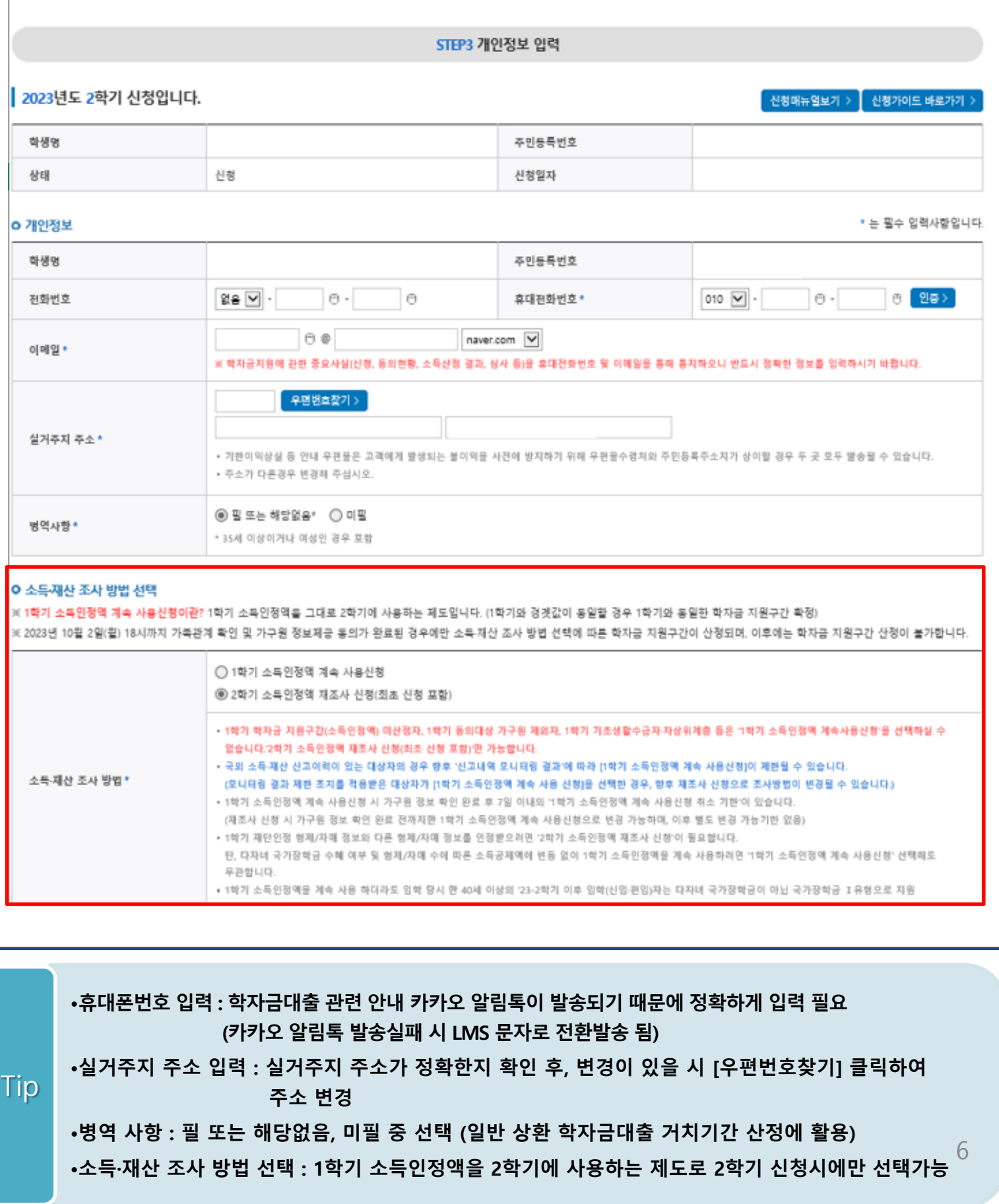

 $(1)$   $(2)$  3  $(4)$   $(5)$   $(6)$   $(7)$ 

### Step 3. 개인정보 입력(2) 학부

#### o 결호여부활인

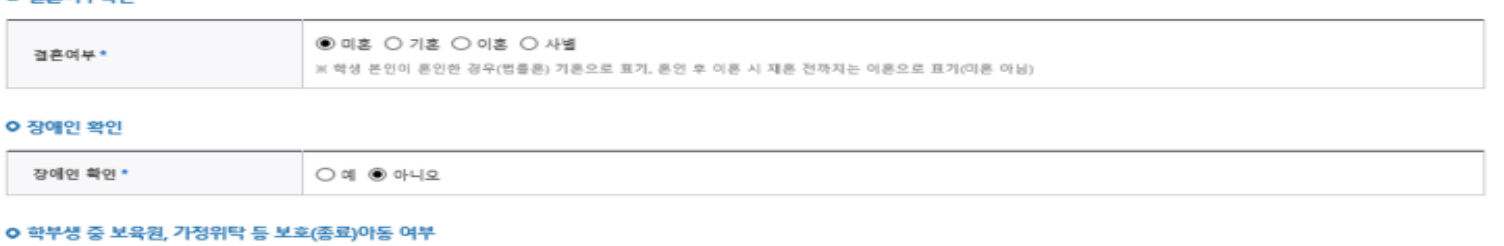

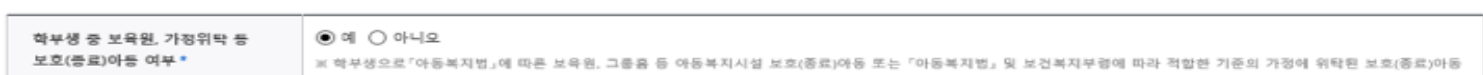

중빙서류확인 >

#### O 기초생활수급자 및 차상위계층여부 선택

선택사항\*

 $\textcircled{\small 1}$  기초생활수급자  $\bigcirc$  차상위계층  $\bigcirc$  해당없음

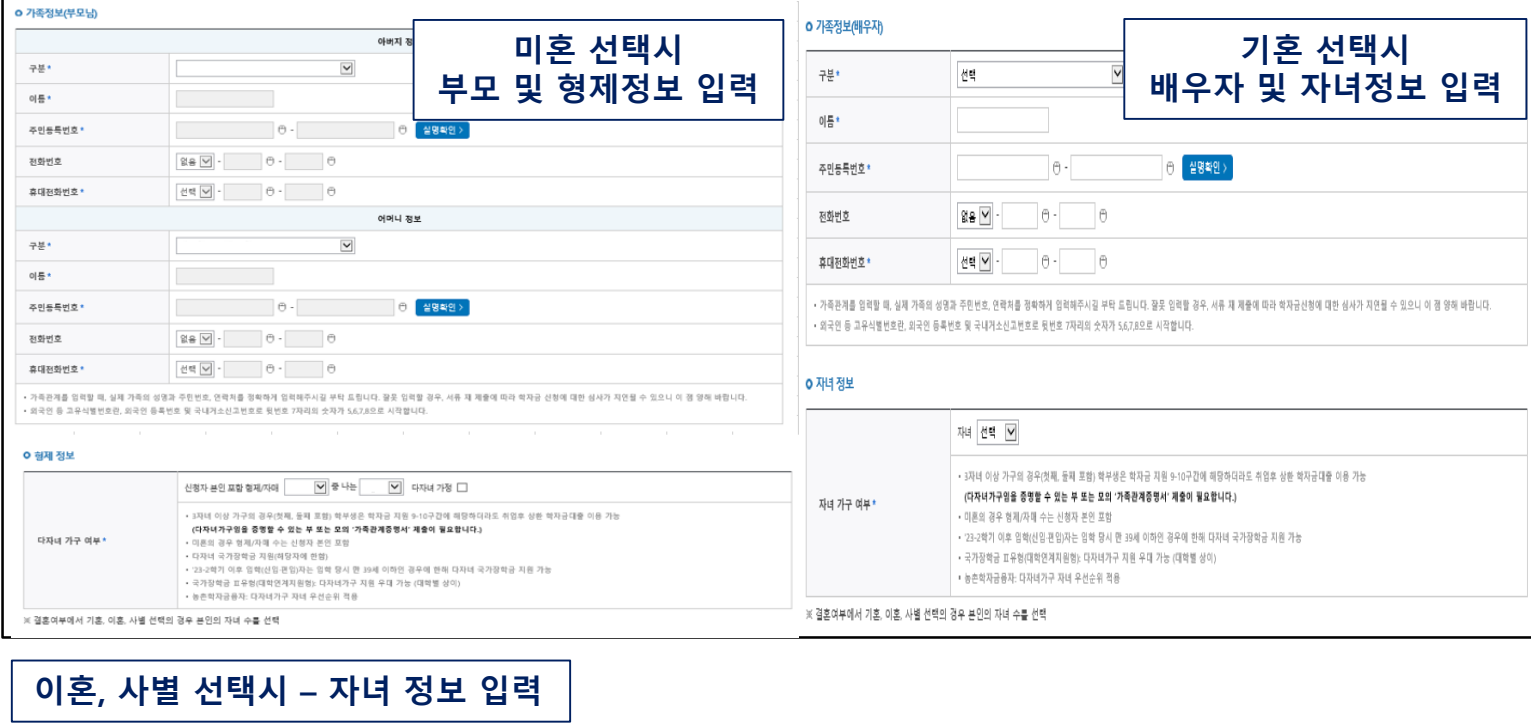

#### o 자녀 정보

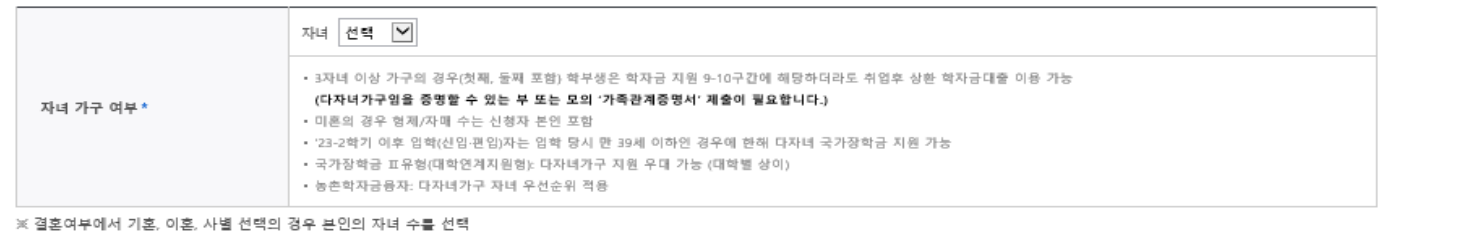

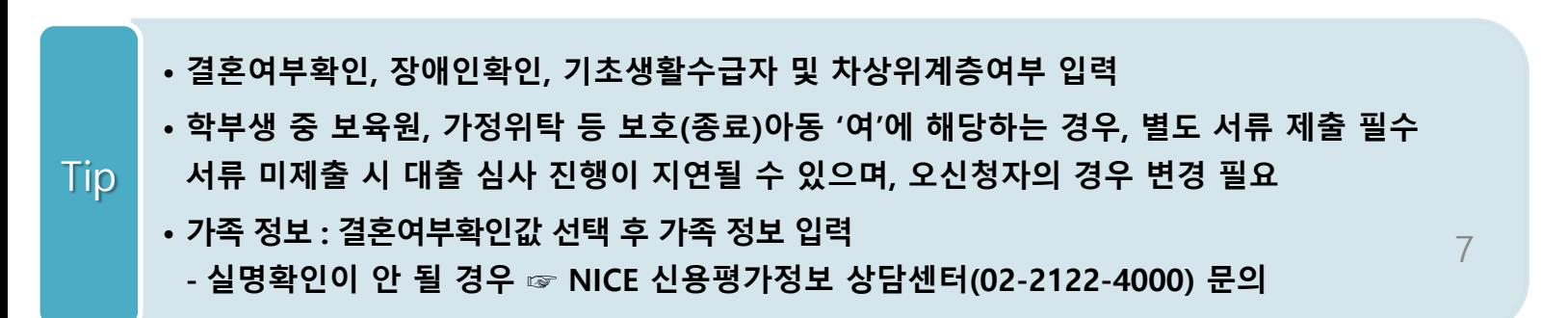

### Step 3. 개인정보 입력(2) 대학원

#### **ㅇ 결혼여부확인**

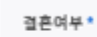

◉미혼 ○ 기혼 ○ 이혼 ○ 사별 ※ 학생 본인이 혼인한 경우(법률론) 기혼으로 표기, 혼인 후 이혼 시 재혼 전까지는 이혼으로 표기(미혼 아님) and the control

 $\sim 10^{-1}$ 

증빙서류확인 >

#### ㅇ 장애인 확인

장애인 확인 \*

 $O$  예  $\circledast$  아니오

#### O 기초생활수급자 및 차상위계층여부 선택

선택사항\*

◉ 기초생활수급자 ◯ 차상위계층 ◯ 해당없음

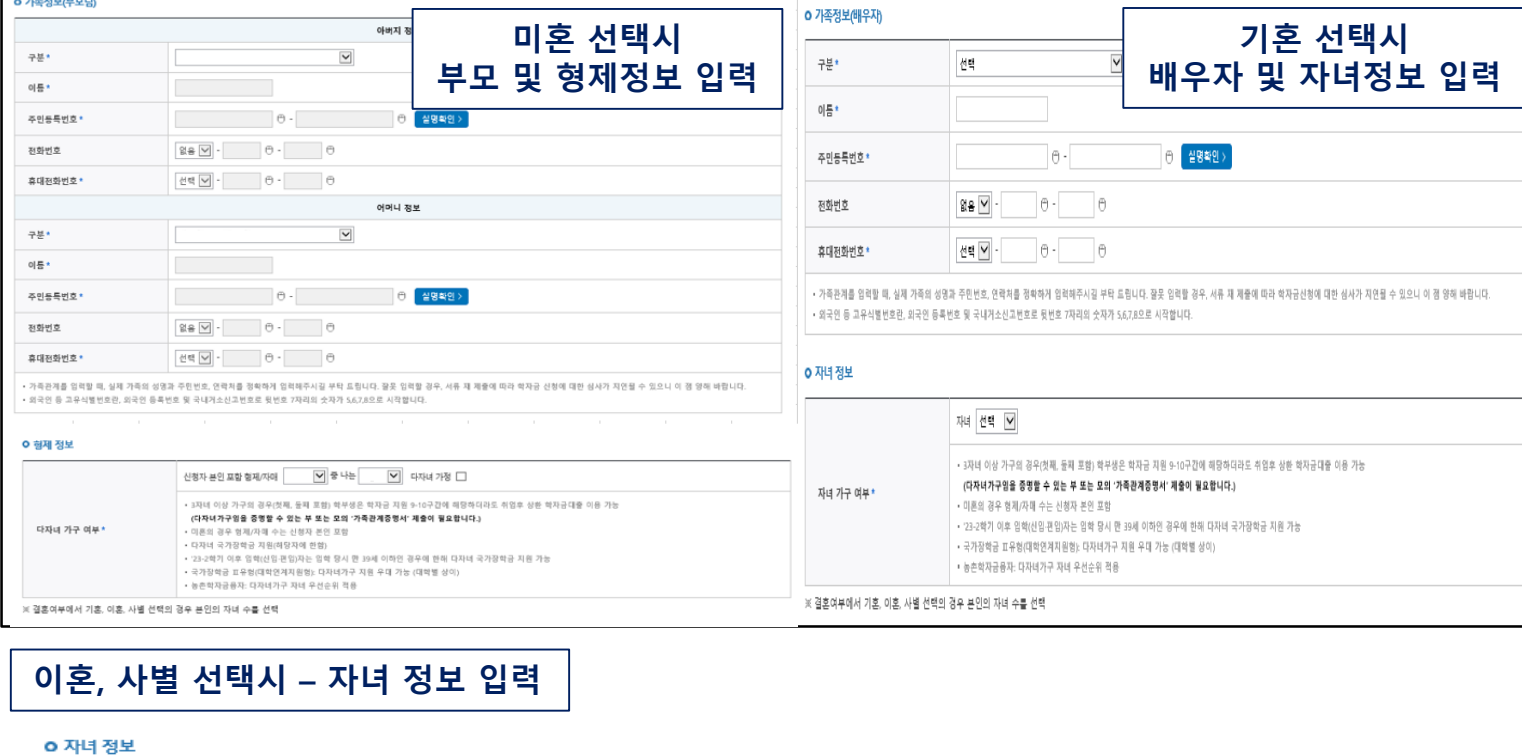

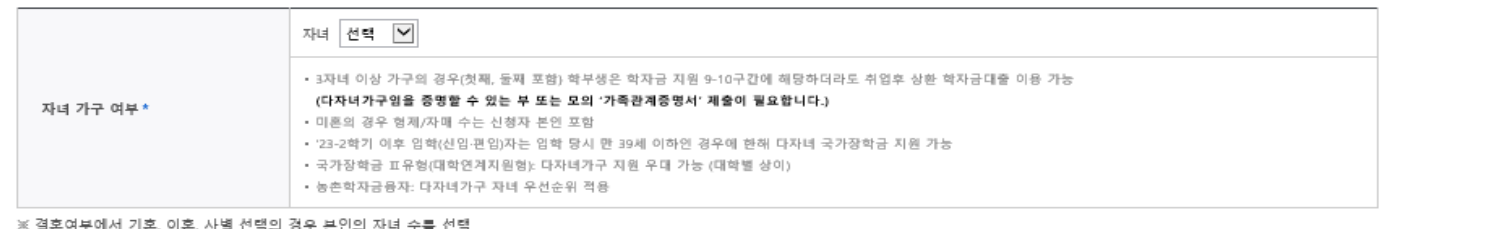

※ 결혼여부에서 기혼, 이혼, 사별 선택의 경우 본인의 자녀 수를 선택

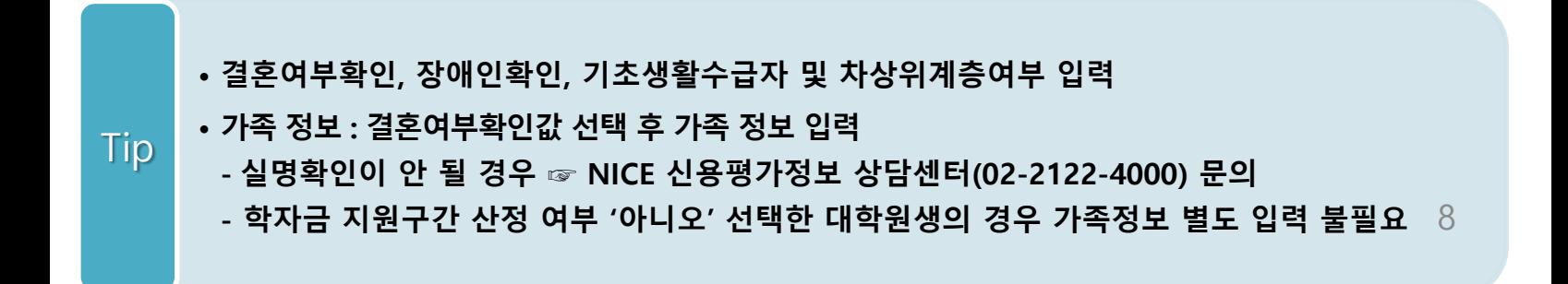

### Step 3. 개인정보 입력(3)

#### O 재외국민 입학전형 여부 선택

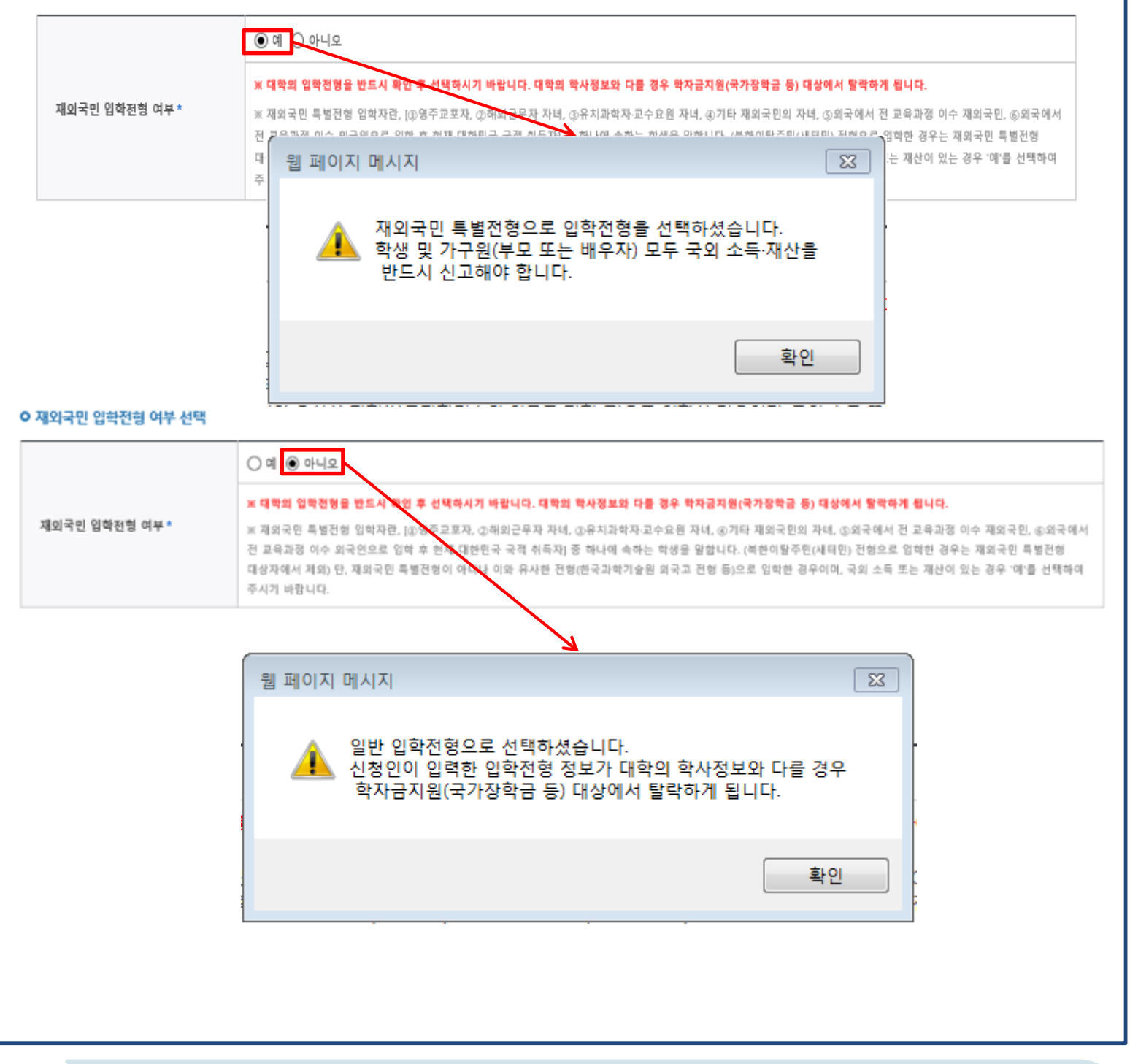

- $\overline{I}$ <sup>[jp]</sup> 개인정보 입력이 완료되면 '확인' 버튼을 눌러 다음단계로 이동
- **- 고의 또는 오입력 했을 경우, 학자금 지원에 불이익이 있으니 유의!!**
- **재외국민 특별전형 입학전형에 해당하는 경우, '예' 체크**

9

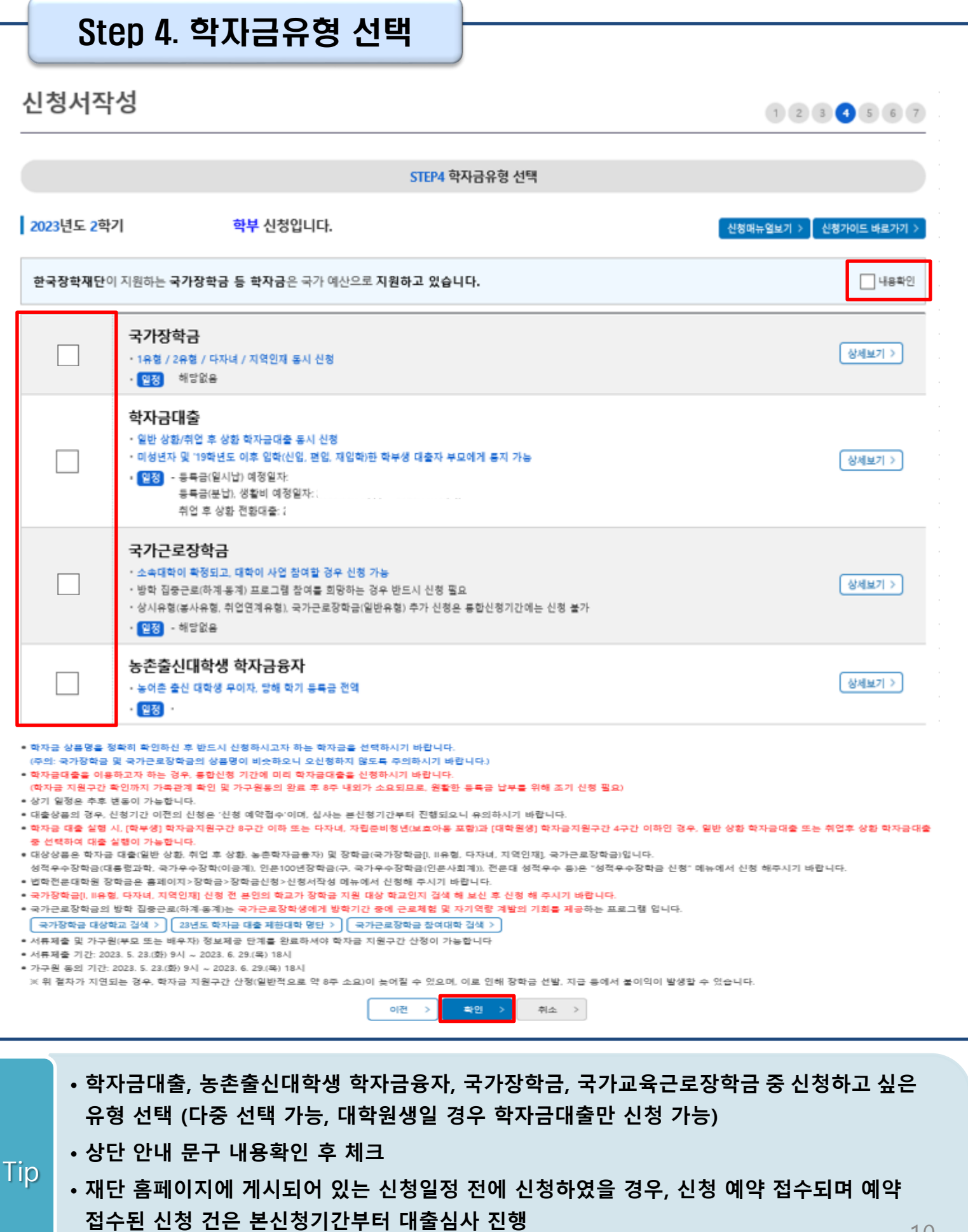

• **학자금유형 선택이 완료되면 '확인' 버튼을 눌러 다음단계로 이동**

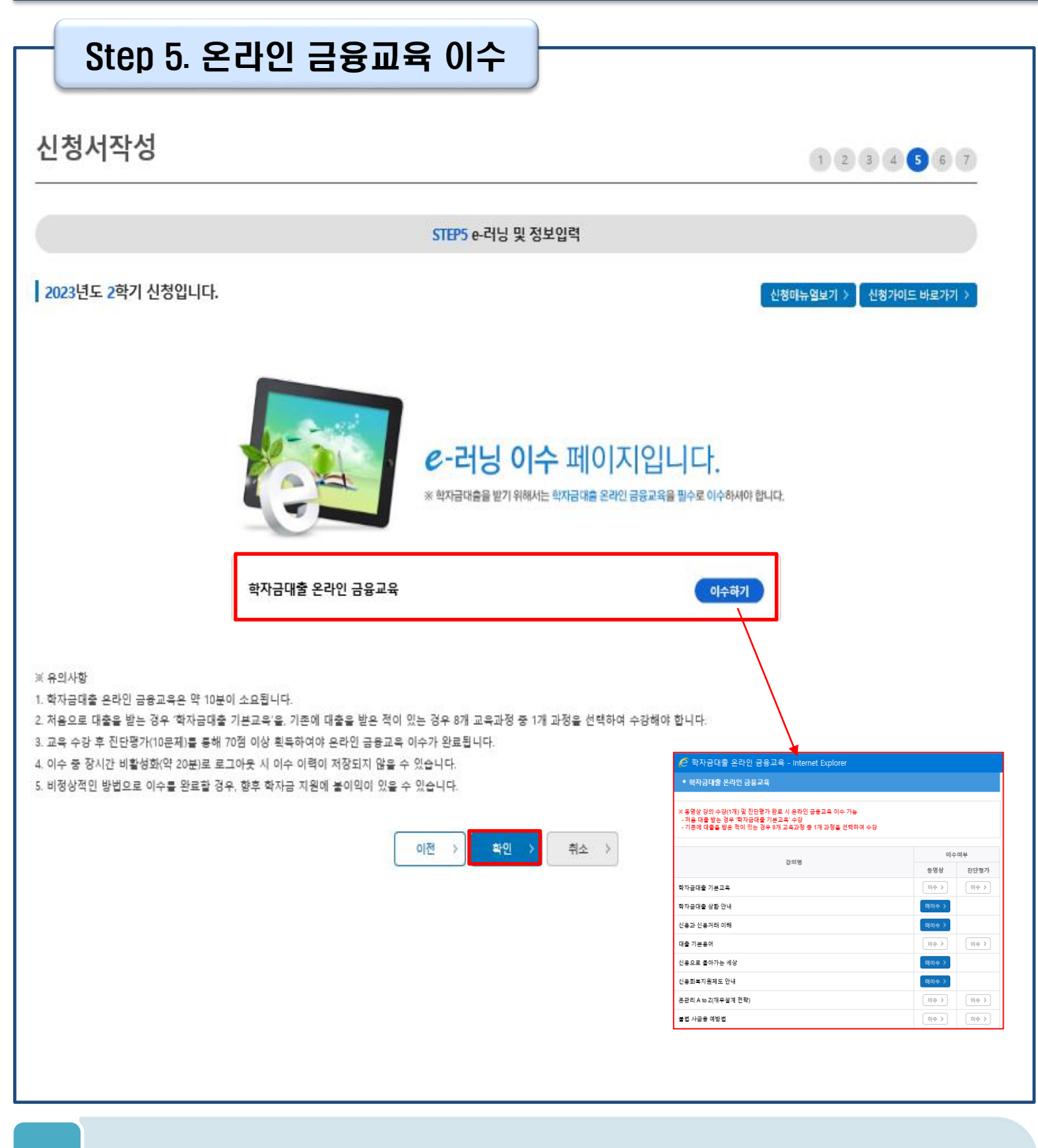

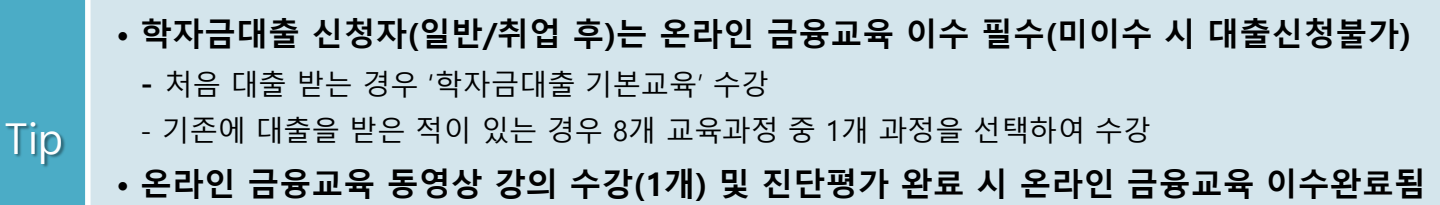

• **금융교육 이수 시, 학자금대출 관련 내용을 반드시 숙지**

## Step 5. 농어촌정보 입력

### 신청서작성

 $1234567$ 

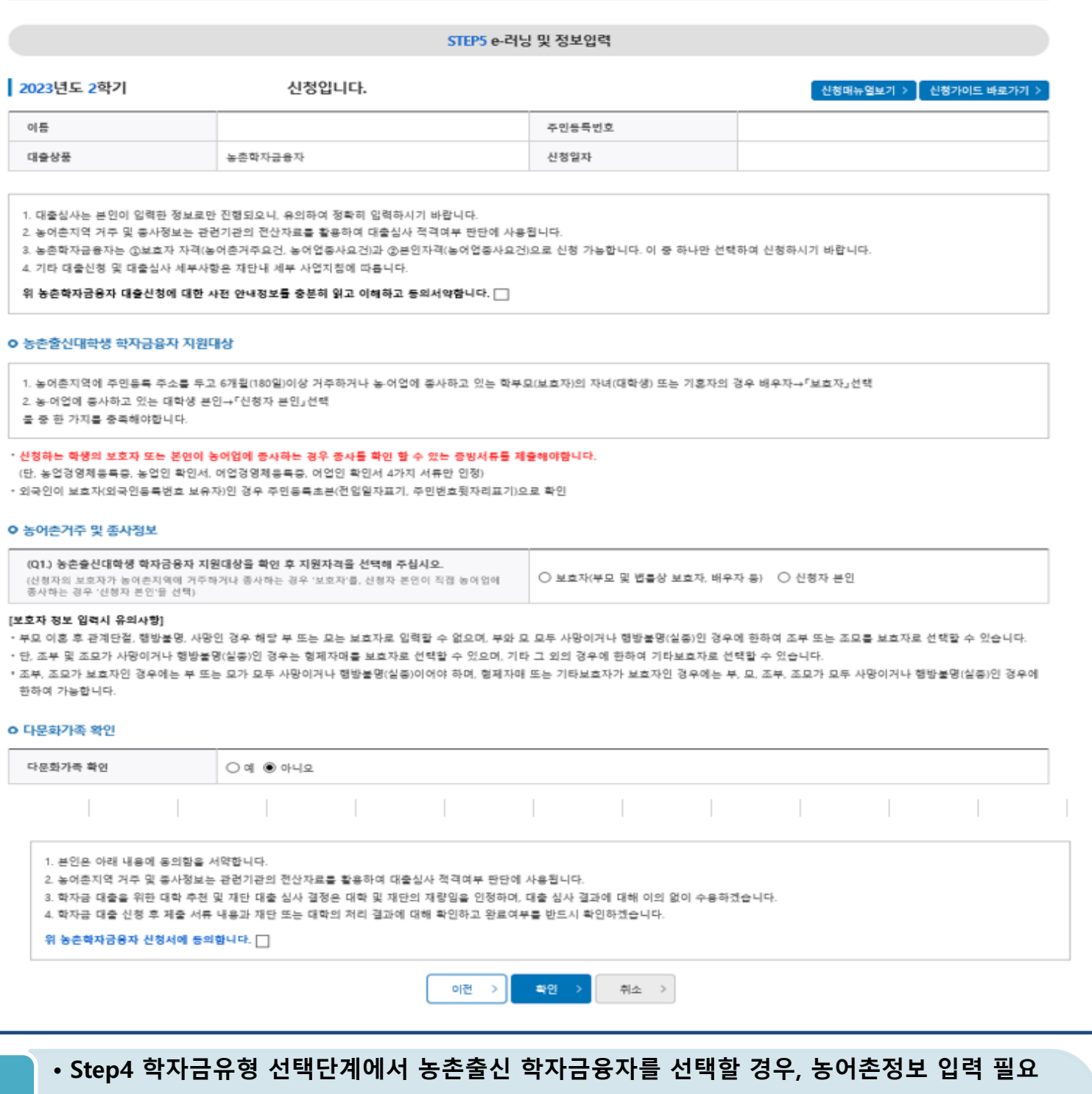

- **농어촌거주자 정보: 학생 본인이 농어업에 종사할 경우에만 '신청자 본인'선택, 이외의 경우 '보호자' 선택 요망**
- **농어업 종사 시 해당자 명의의 증빙서류 제출 필요** Tip
	- **\* 농어업종사 증빙서류**
	- **- 농업: 농업경영체등록증(제출불필요, 전산연계확인) 또는 농업인확인서**
	- **- 어업: 어업경영체등록증 또는 어업인확인서**

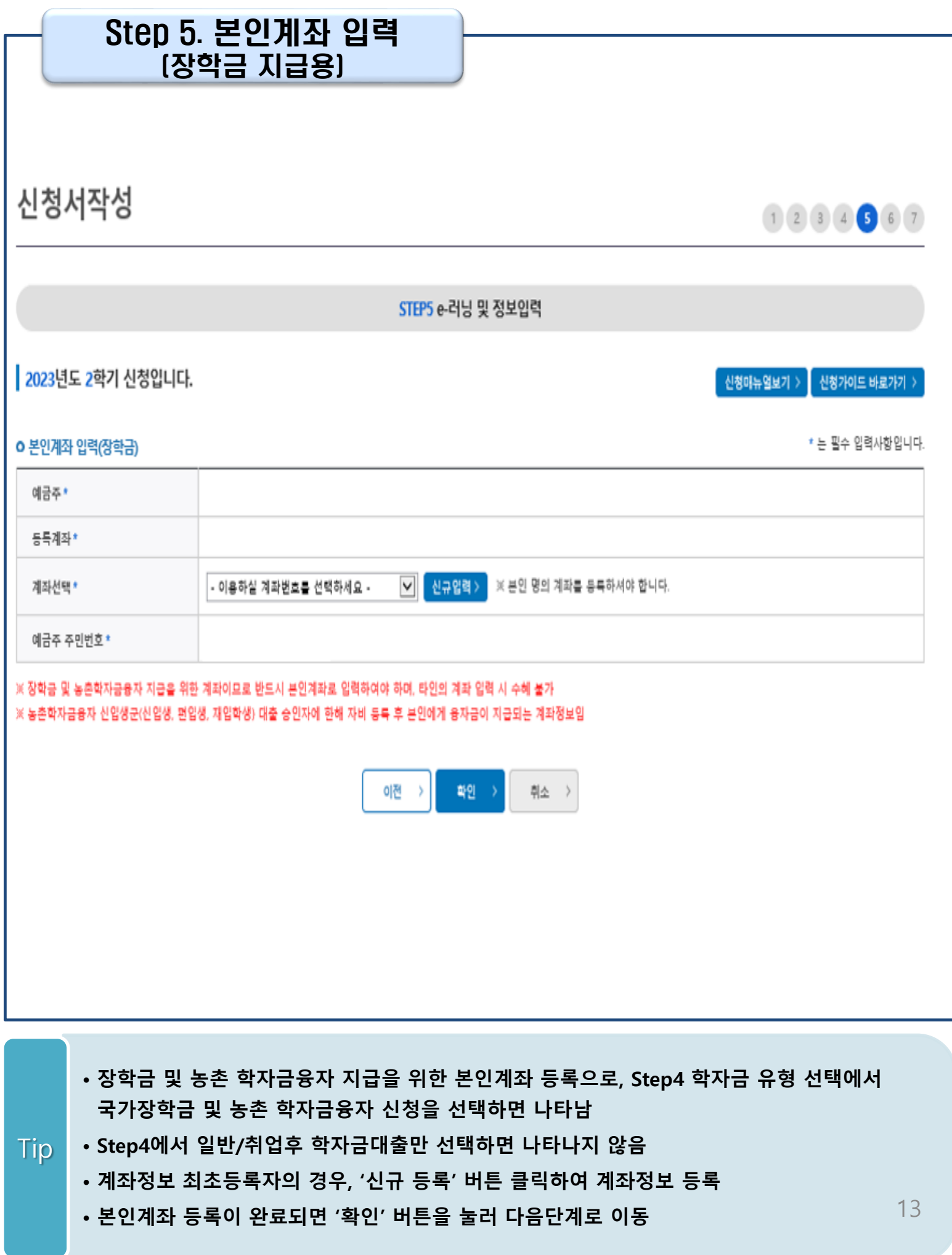

## Step 6. 신청정보 확인

신청입니다.

신청서작성

 $(1)$  (2) (3) (4) (5) (6) (7)

STEP6 신청정보확인

#### 2023년도 2학기

-<br>-<br>신청매뉴얼보기 > -<br>신청가이드 바로가기 >

※ 신청완료 전 최종 확인 단계입니다.

※ 아래 신청내용을 확인하고 하단의 '확인'버튼 클릭 후 전자서명을 통한 최종신청 바랍니다. ※ 입력하신 신청정보가 정확한지 다시한번 확인하세요.

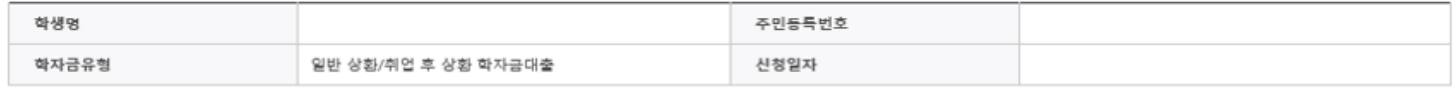

#### o 개인정보

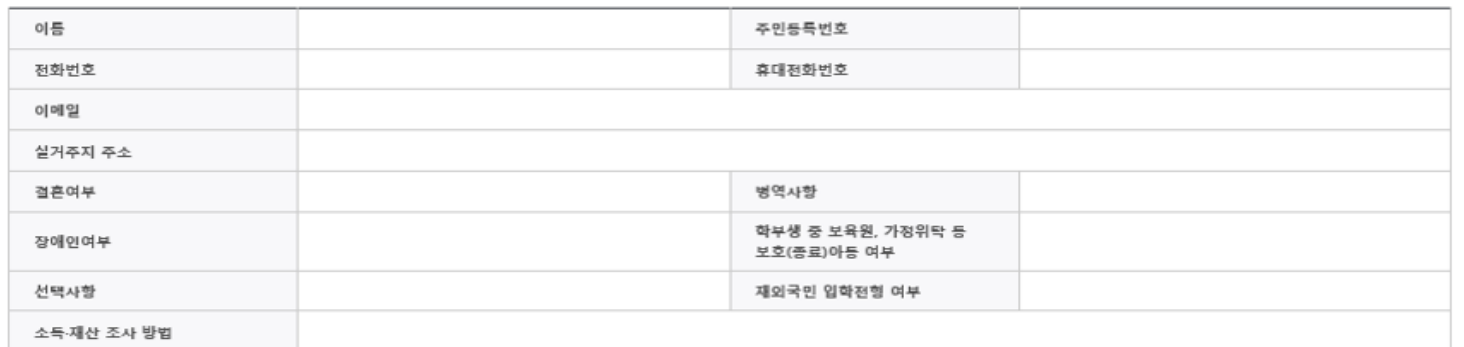

#### o 가족정보

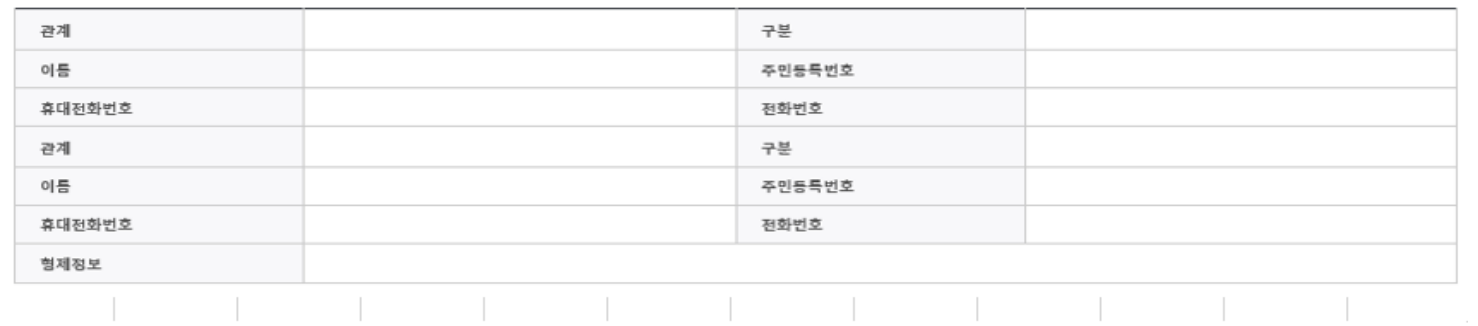

#### o 학교정보

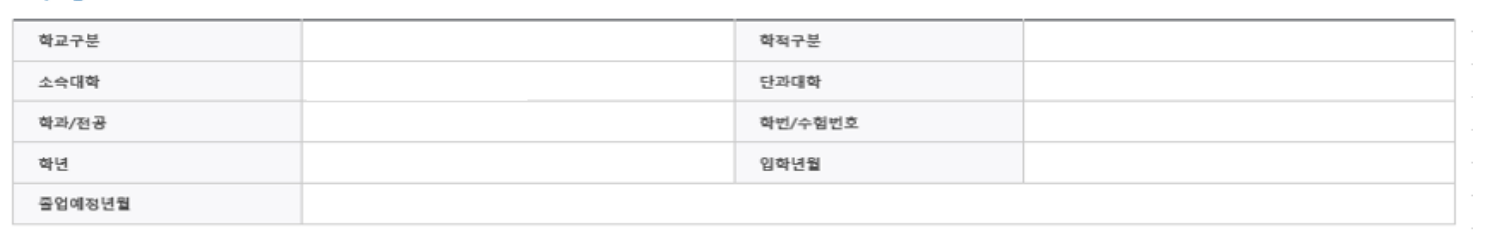

### • **Step1~5에서 입력한 신청정보를 최종 확인하는 화면, 꼼꼼히 체크**

Tip

### Step 6. 신청정보 확인(2)

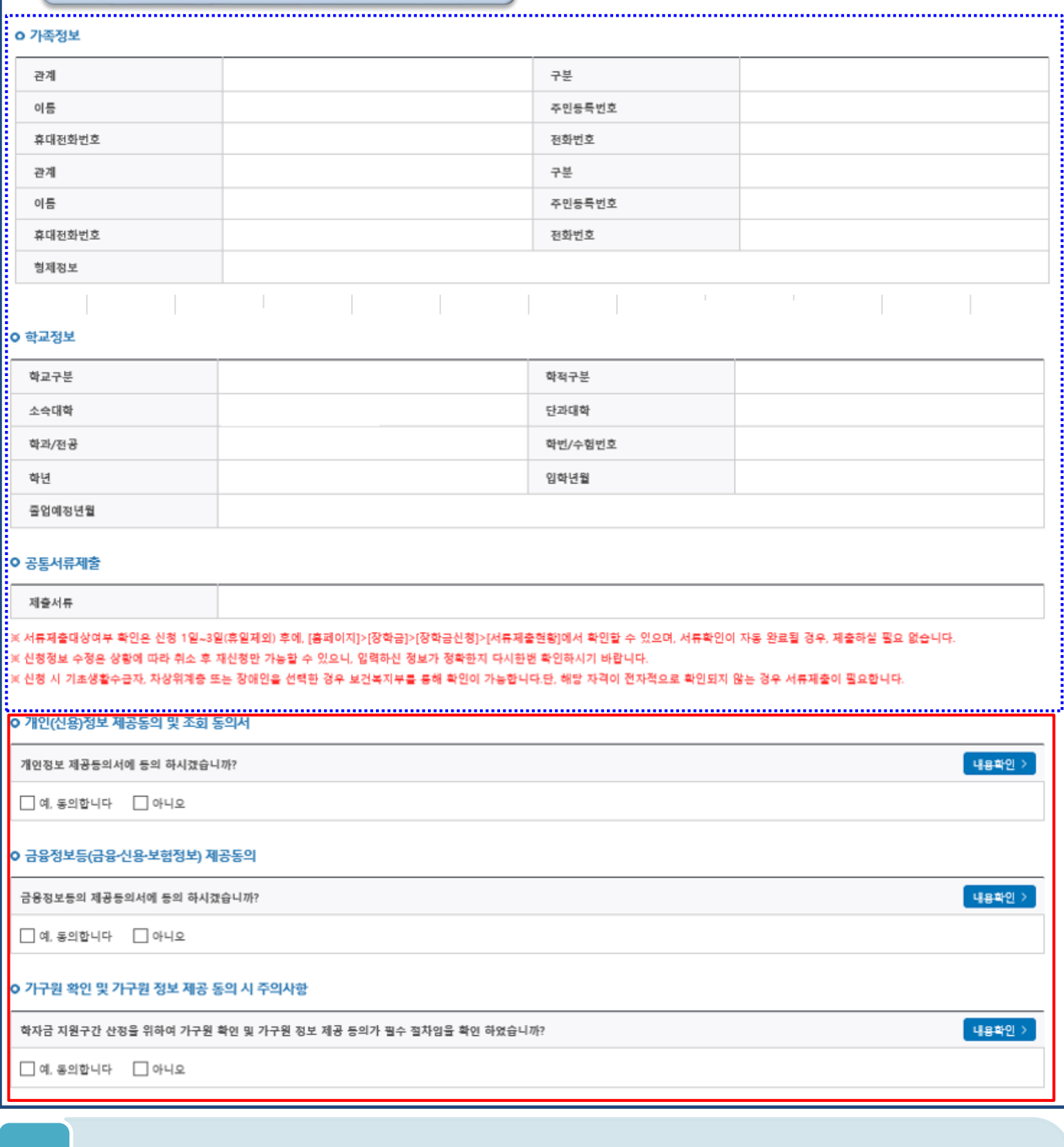

• **개인정보 및 금융정보 제공, 가구원 정보제공 동의에 대한 내용 확인 및 동의 절차 필요**

• **신청정보 확인 완료 후, 하단 '확인' 버튼을 클릭하여 전자서명 동의 후 다음 단계 이동**

• **Step1~5에서 입력한 신청정보를 최종 확인하는 화면, 꼼꼼히 체크**

Tip

15

## Step 7. 신청 완료

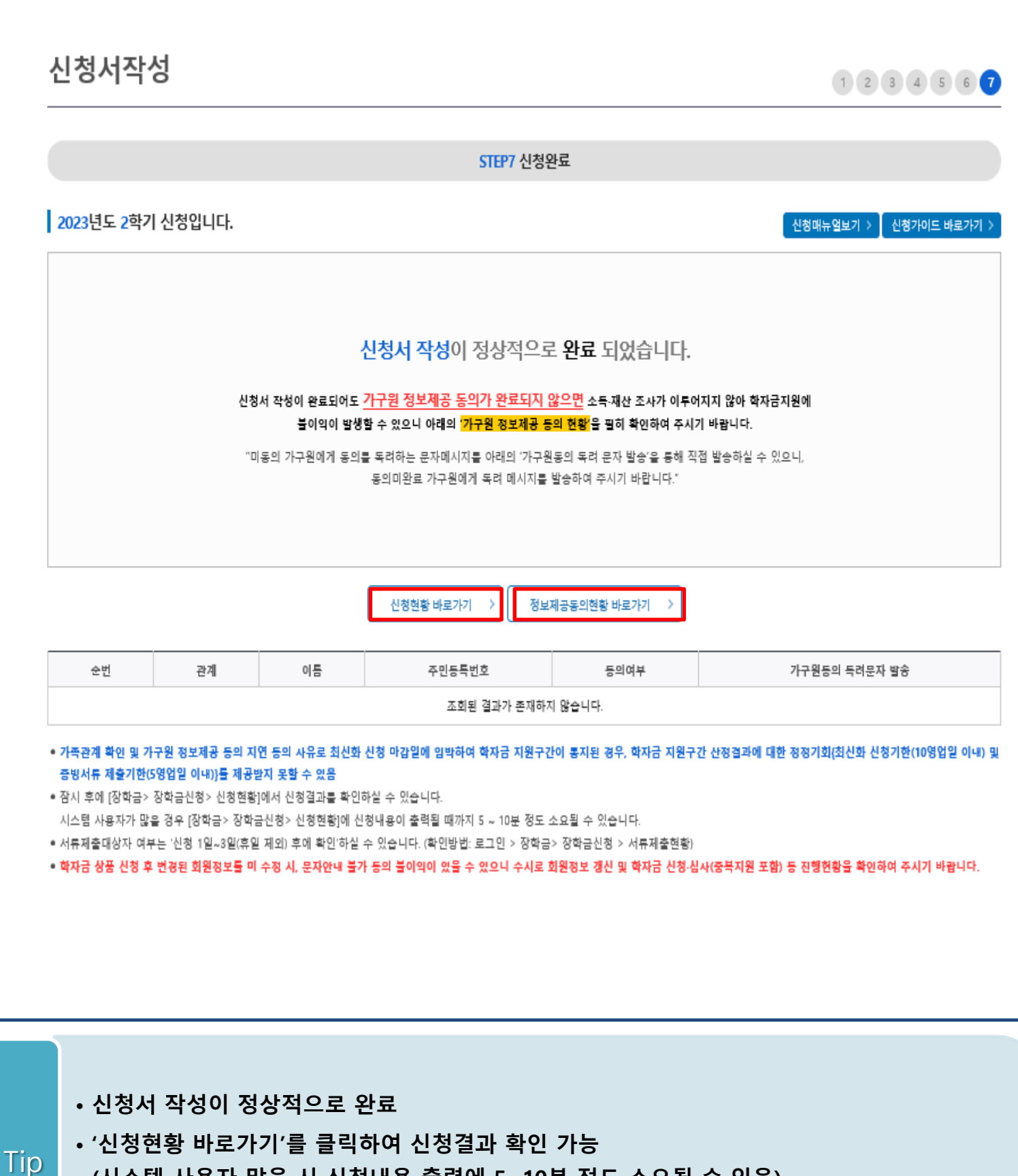

**(시스템 사용자 많을 시 신청내용 출력에 5~10분 정도 소요될 수 있음)**

• **'정보제공동의현황'을 클릭하여 가구원 정보제공 동의 메뉴로 이동하여 동의 진행 필요**

# Ⅳ. 학자금대출 신청확인

## 신청 확인

### 학자금대출 실행(신청현황)

#### ■ 학자금대출 신청현황

님, 총 2건의 학자금대출 신청정보가 있습니다. (2023년 학기 기준)

![](_page_17_Picture_146.jpeg)

#### ※ 학자금 지원 구간이 8구간 이하로 산정된 si구장과 학자금 지원 구간이 4구간 이하로 산정된 대학원생은 일반 상환 학자금대출 또는 취업후 상환 학자금대출 중 선택하여 대출실행이 가능합니다.

#### ※ 학자금대출 실행 시 유의사항

 $1)$  공동

- 학자금대출 실행 가능 시간은 오전 9시 ~ 오후 5시(토요일, 공휴일 제외)입니다.

- 대출 신청 시 소속대학(기관), 학과, 학번, 학년, 학적 등 정보를 오입력한 경우 대출 실행이 불가하오니 정확한 정보인지 확인 후 실행하시기 바랍니다.

- 미성년자 및 '19학년도 이후 입학(신입, 편입, 재입학)한 성년 학부생의 대출정보는 부모에게 통지될 수 있습니다.

※ 학점은행 학습자 학자금대출은 미성년자 학습자의 대출정보는 부모에게 통지될 수 있습니다.

- 학자금대출을 신청하고 승인되면, [등록금실행], [생활비실행] 버튼을 각각 클릭하시어 대출 약정을 체결하셔야 대출금 지급이 완료됩니다. (취업 후 상환 전환대출의 경우 승인 이후 (전환대출실행) 버튼 클릭)

- 학자금대출 승인 이후 실행버튼이 비활성화된 경우 상담센터(1599-2000)로 연락바랍니다.

- 21-2학기부터 학자금대출 관련 안내 메시지가 '카카오알림록'으로 발송되는 점 참고해주시기 바랍니다. (단, 발송 실패 시 문자 발송되며 확인되지 않는 경우 상담센터 (1599-2000) 연락 요망)

- 2개 이상의 복수학적자의 경우, 1개 학적에 대하여만 학자금대출이 가능합니다.(예사: ICL대출 실행 후 학점은행제 대출 불가)

#### 2) 등록금대출

#### - 학자금대출 승인 후 대학(기관)에서 지정한 등록금 수납기간에만 대학(기관) 등록금 수납을 위한 등록금대출 실행이 가능합니다.

등록금 수납일정이 임박하였으나 [심사증]으로 심사결과가 확인되시는 경우, 상담센터(요 1599-2000)으로 연락 바랍니다.

\* 일반 상환 학자금 사전승인 요건: 1) 대출 신청 및 서류제출 완료, 2) 수납일정 임박한 경우, 3) 학사정보 및 수납원장 확인, 4) 성적, 이수학점 등 그 외 심사요건 모두 충족

- 한국장학재단의 등록금대출을 받아 납부하는 교육비는 등록금을 납입하는 연도에 교육비 세액 공제를 받을 수 없습니다. 학생이 등록금대출금을 상환하는 연도에 원리금 상환액에 대하여 교육비 세액 공제를 받을 수 있습니다.

#### 3) 생활비대출

#### - 신입생군(신입생, 편입생, 재입학생)은 대학 등록을 완료(기등록/기납부)하였거나, 해당 학기 등록금대출을 실행한 경우만 생활비대출 실행이 가능합니다.

- 해당 학기 학사정보 및 학자금 지원구간이 확인된 재학생에 한하여 대학(원) 등록 전 생활비 우선대출이 가능합니다.(단, 우선대출 금액한도 50만원, 횟수한도 1회(전환대출 이용횟수 제외))
- (1) 학자금 지원구간 미산정자인 경우, 일반 상환 학자금 사전승인 필요(사전승인 요건 모두 충족 필요)

※ 학자금 지원구간 산정 미신청한 대학원생의 경우, 학사정보만 있어도 생활비 우선대출 가능(그 외 요건 층족)

(2) 재학생 생활비 우선대출 실행 후 미등록 시 생활비 즉시 상환의무 및 향후 대출 제한의 불이익이 발생할 수 있습니다.

- 학자금 지원구간 산정 미신청한 대학원생의 경우 학사정보만 있어도 일반 상환 생활비 우선대출이 가능합니다.

- 생활비대출 우선실행 후 대학 등록을 완료(기등록/2회차 이상 기납부)하거나 등록금대출을 실행할 경우, 금액한도 학기당 150만원(우선대출 이용한도 포함), 횟수제한 없이 생활비대출 실행이 가능합니다.

- 생활비대출 실행 후 대학 등록을 완료(기등록/ 모든 회차 기납부)하지 않거나 해당 학기 등록금대출을 실행하지 않을 경우, 생활비대출에 대한 즉시 상환 의무가 발생하여 다음 학기부터 학자금대출 실행이 제한됩니다.

4) 취업후 상환 전환대출

- 일반 상환 학자금대출을 실행한 학부생 및 대학원생이 취업 후 상환 학자금대출 자격요건을 충족하는 경우, 해당 학기 전환대출 기간 내 취업 후 상환 학자금대출로 전환이 가능합니다.

- 생활비대출만 보유한 경우 재단 등록금대출 실행기간 종료 후 전환대출 신청 및 실행이 가능합니다.
- 전환대출 실행 후 등록금대출 실행이 불가하므로 등록금대출이 필요한 경우 실행 후 전환하시기 바랍니다.
- 전환대출 실행시점까지의 일반상환 학자금대출 이자 발생분에 대하여 재단에 등록한 학생 명의 입출금 계좌에서 출금되므로 전환대출 실행 전 입출금계좌에 잔고를 유지하여 주시기 바랍니다.
- 신(편)입생 등록금 추가대출 이용(예정)자의 경우, 취업 후 상환 전환대출 실행 시 타대학으로 등록금 추가대출이 불가할 수 있습니다.

5) 농촌학자금용자 전환대출

- 일반/취업후 상환 학자금대출을 실행한 학부생은 농촌학자금용자 자격요건을 충족하는 경우에 해당학기 농촌학자금용자로 전환 실행 가능합니다.

![](_page_17_Picture_40.jpeg)

- 신청결과는 학자금대출>학자금대출 실행(신청현황) 메뉴에서도 확인(본심사기간) 가능 ※ '사전'신청기간에는 학자금대출>학자금대출 신청>사전신청현황 메뉴에서 확인
- 학자금유형을 선택하여 신청서 인쇄, 신청서 취소, 신청 수정이 가능 Tip 단, 학자금대출 실행이후 신청취소 및 수정 불가
	- 17 • 체크박스 클릭 후 '서류제출 현황 바로가기' 버튼을 클릭하여 서류제출 화면으로 이동

# Ⅴ. 학자금대출 서류제출

## 서류 제출[1]

### 서류제출현황

#### | 2023 년 2 학기 서류제출 현황

※ 하기 안내된 서류 외에 추가 제출 서류가 있을 수 있습니다. 제출서류 별 유의사항은 하단의 '제출서류 세부안내'를 참고하시기 바랍니다.

![](_page_18_Picture_108.jpeg)

서류제출하기 >

#### ※ 심사에 활용된 서류는 삭제가 붙가능합니다.

※ 필수서류 및 선택서류 제출 대상자 여부는 '신청 2일~4일 영업일 후 확인'하실 수 있으며, 최종완료 여부에 '필수서류완료', '선택서류완료'는 '서류확인이 완료된 경우' 또는 '복지자격 확인으로 소득인정역 산정을 위한 서류제출이 필요 없는 경우' 입니다.

.<br>• 제출대상: 또는 제출한 서류가 :부적격'일 경우, 제출해야 할 서류를 정확히 제출해주시기 바랍니다.

• 서류제출 안내에시지는 다음과 같은 절차로 발송됩니다. 안내메시지 수신 시 제출필요서류를 확인 후 기간 내 제출하시기 바랍니다.

• 학자금대출 신청 시 학자금 지원구간 산정여부 '예'로 선택한 대학원생의 경우 신청정보에 따라 서류제출이 필요할 수 있으며, 학자금 지원구간 산정여부 '아니오'로 선택한 대학원생에 한하여 제출서류가 없습니다.

· 자립준비청년 및 보호아동 신청여부 '예'로 선택한 만35세 이하 학부생의 경우, 아래의 해당 조건에 따른 서류제출이 완료되어야 대출 심사가 진행될 수 있습니다.(자세한 안내는 1599-2000번에서 안내 가능)

① 자립준비청년(보흐종료아동) : 보흐종료확인서

② 보호아동(아동복지시설): 입소사실확인서, 아동복지시설 신고증

3 보호아동(가정위탁): 가정위탁보호확인서

\* 오신청자의 경우, 하단 '가족정보수정' 메뉴를 통해 자립준비청년 및 보호아동 신청여부 변경 가능

![](_page_18_Figure_16.jpeg)

![](_page_18_Figure_17.jpeg)

# Ⅴ. 학자금대출 서류제출

## 서류 제출(2)

![](_page_19_Picture_88.jpeg)

### • **서류제출 중 파일 업로드 방법 안내**

Tip

**1. 학자금대출>학자금대출 신청>서류제출현황>서류제출 버튼 클릭 2. 서류제출 화면에 신청정보에 따라 제출이 필요한 서류종류가 조회됨을 확인 3. 해당서류를 찾아서 선택한 뒤 '저장' 버튼을 클릭**

### • **홈페이지>학자금대출>학자금 지원구간>(가구원용) 가구원 정보제공 동의현황 및 동의하기** 20

- **(학자금 지원구간 산정 여부 '아니오' 선택한 대학원생은 제외)**
- Tip

◎

전체메뉴

- **동의대상: (미혼) 부모 (기혼) 배우자**
- **에서 가구원(부모, 배우자)의 전자서명수단으로 동의**
- 
- 
- **학자금대출 신청 완료 후 학자금 지원구간 산정을 위해 가구원 정보제공 동의 진행 필요**

![](_page_20_Picture_170.jpeg)

![](_page_20_Picture_171.jpeg)

일반 상환 학자금대출

농촌출신대학생 학자금융자

한 미 대학생 연수(WEST)

사전신청현황

서류제출현황

학자금 지원구간 최신화 신청

(가구원용)가구원 정보제공

동의현황 및 동의하기

Ⅴ. 학자금 지원구간 산정을 위한 가구원 정보 제공 동의

주민등록번호

### • **홈페이지>학자금대출>학자금 지원구간>(학생용)가구원 정보제공 동의현황에서 가구원 정보제공 동의 현황 조회**

조회된 결과가 존재하지 않습니다.

동의여부

#### • **학자금대출 가구원 정보제공 동의 후 제공 동의현황 조회 가능** Tip

• **동의대상 (미혼) 부모 (기혼) 배우자**

이름

순번

철회여부

#### 가구원동의(2)- <sup>퓨동에</sup><br>Ⅰ 한국장학재단 장학금 학자금대출 인재육성 기부 **QUICK**<br>MENU 학자금 지원구간 학자금대출 안내 종합조회 Q 한눈에 보는 학자금 지원구간 학자금대출 소개하기 학자금대출 신청 검색 나의 학자금 지원구간 확인 취업 후 상환 학자금대출 학자금대출 신청가이드 학자금 지원구간 최신화 신청 일반 상환 학자금대출 ◎ 사전신청현황 (가구원용)가구원 정보제공 농촌출신대학생 학자금융자 전체메뉴 서류제출현황 동의현황 및 동의하기 한·미 대학생 연수(WEST) 학자금대출 실행  $\mathbf{\Omega}$ (학생용)가구원 정보제공 프로그램 어학연수비대출 (신청현황) 재학생 동의현황 학자금유예대출 농촌학자금융자 실행 국외 소득-재산 신고 현황 會 금융교육 가구원 학자금 지원구간 산정 졸업생 현황 정보제공 동의현황 ◆ 2023년 학기 정보제공동의 현황 순번 관계 이름 주민등록번호 동의여부 제외여부 철회여부 조회된 결과가 존재하지 않습니다. ※ 가족정보 필수서류 확인이 완료 되어야만 가족정보별 정보제공 동의현황이 조회 됩니다. ◆ 2023년 1학기 정보제공동의 서류제출 현황 제출서류 제출한 서류 서류제출일 확인여부 보기 조회된 결과가 존재하지 않습니다. ※ 가구원 동의를 완료하지 않은 경우 학자금 지원구간 산정이 불가합니다. 오프라인 동의 절차록 진행하기 위해 신청자 정보환인 및 필수안내사항 고지 등이 필요하므로 한국장학재단 상담센터(1599-2000)로 문의바랍니다 ※ 동의대상 가구원이 확정(가족관계 확인 및 서류처리 완료)된 이후 동의서 양식 요청 및 출력, 제출이 가능합니다. ※ 동의서 양식은 한국장학재단 상담센터(1599-2000)에 요청, 작성 방법은 '홈페이지-고객센터-먼저확인해요-자료살'의 '<mark>가구원 정보제공 동의서(서면) 샘플</mark>'을 참조하시기 바랍니다. ※ 공적자료로 증빙할 수 없는 '기타 부양관계단절'의 경우에는 공증각서를 제출해주시기 바랍니다. 공증각서 작성 방법은 '홈페이지-고객센터-먼저확인해요-자료실'의 '개인-금융정보 제공 동의 대상 제외 요청서 작성 예시'를 참조하시기 바랍니다. ◆ 정보제공동의 이력

## Ⅴ. 학자금 지원구간 산정을 위한 가구원 정보 제공 동의

WARNER ESTERN INTERNET 함께 장사 국민이 나가

# **취업후상환 전환대출 신청 매뉴얼**

**시스템 개선 등으로 인하여 일부 내용이 변경될 수 있음**

# Ⅰ. 전환대출 신청준비

## 서비스이용자 등록 및 로그인

#### THI ESTAN DYTERY TON TON FOR YOU

![](_page_23_Picture_3.jpeg)

- **한국장학재단 홈페이지 접속 : http://www.kosaf.go.kr**
- **홈페이지 접속 후 로그인** Tip
	- **학자금대출 신청에 앞서 본인명의 전자서명수단 준비 필수**

## Ⅱ. 전환대출 신청

### 신청 시작

![](_page_24_Picture_82.jpeg)

### 학자금대출 신청

#### 학자금대출 신청

![](_page_24_Figure_5.jpeg)

### • **홈페이지 상단의 '학자금대출>학자금대출 신청'을 클릭하여 신청 화면으로 이동**

Tip • **전환대출 아이콘 클릭 클릭**

![](_page_25_Picture_44.jpeg)

### Tip • **전환대출 관련 안내 내용을 확인 후, '전환대출 신청' 버튼 클릭**

## Step 2. 약관동의

### 전환대출 신청서작성

Tip

■ 전환대출 신청서 작성 페이지 입니다. 아관동의<br>야관동의 STEP 01 STEP 03 STEP 04 STEP 05 전환대출 안내 및 신청 개인 · 대출 정보입력 신청확인 완료 이름 주민등록번호 대출상품 일반상환 대출을 취업후 상환 학자금대출로 전환 신청일자 o 개인정보제공 및 약관동의 내용확인 )  $\Box$  예, 내용에 동의합니다 □아니오 개인(신용)정보의 수집제공활용 및 조회에 동의 하시겠습니까?  $\Box$ 예, 내용에 동의합니다 내용확인  $\square$  아니오 신청인 동의서 안내를 충분히 읽고 이해하셨습니까? 본인은 위 내용에 동의하며 신청서에 필요한 정보를 누락 없이 사실만을 입력하겠습니다. 누락 및 사실 아닌 내용 입력으로 신청이 거절 될 수 있음을 인정합니다. 본인은 학자금대출 신청서에 허위 정보를 입력하거나 관련 서류를 위, 변조하여 고등교육기관, 은행, 한국장학재단 등에 제출한 경우에는 2년 내지 3년간의 대출 제한 및 민형사상 책임을 감수하겠습니다. ■성명: ■ 주민등록번호: ※ 학자금대출 신청 시 공동인증서 또는 금융인증서를 이용하여 신청 부탁드립니다. 전자서명 동의 취소 □ 참조하세요! ■ 신청서 접수가 완료되기 까지 약관 동의, 개인정보 입력, 전자서명 등 일정 시간(5~10분 이상) 소요 될 수 있습니다. ※ 전환대출 실행 시점까지 발생한 일반 상환 학자금 이자 금액이 계좌에 있어야 전환대출 실행이 가능합니다.

- **개인(신용)정보의수집제공활용및조회–[내용확인] 버튼클릭하여확인및동의여부체크 ※ 선택적동의사항은'동의하지않음'으로선택가능**
- **동의서내세부동의사항동의 체크후 하단의주의사항숙지후 마지막동의체크**
	- **본인 전자서명수단을 이용하여 동의한 후 다음단계로 이동**

## Step 3. 개인∙대출 정보 입력

![](_page_27_Picture_113.jpeg)

• **휴대폰번호 입력 : 학자금대출 관련 안내 카카오 알림톡이 발송되기 때문에 정확하게 입력 필요 (카카오 알림톡 발송실패 시 LMS 문자로 전환발송 됨)** Tip

### • **실거주지 주소 입력 : 실거주지 주소가 정확한지 확인 후, 변경이 있을 시 [우편번호찾기] 클릭하여 주소 변경**

(편)입학년월

## Step 3. 개인∙대출 정보 입력

#### **0 대**출신청 정보

![](_page_28_Picture_97.jpeg)

![](_page_28_Picture_98.jpeg)

#### **0 전환대출 대상금 확인**

![](_page_28_Picture_99.jpeg)

• 신청일 현재 기준이며 대출 지급 실행일이 신청일과 다를 경우 전환대출 대상금은 변경 될 수 있습니다.

확인 > 취소

### • **대출신청 정보 - 등록금 및 생활비 대출금액, 상환방법 등 주요사항 확인**

• **전환대출 대상금액 확인 : 조회기준일을 기준으로 계산, 본인이 납부할 예상 이자 사전 확인** Tip

![](_page_29_Picture_91.jpeg)

## 신청관련 주요 FAQ

### **2023년 3월에 입학한 신입생(편입생/재입학생)입니다. 2023-2학기에도 '신입생'으로 신청하면 되나요?**

• **아닙니다**. 최초 입학한 학기에만 신입생(편입생/재입학생)에 해당하고, 이후에는 재학생으로 신청하시기 바랍니다. 신입생으로 신청하실 경우, 심사가 지연될 수 있습니다. 만약 신입생으로 잘못 신청하셨다면, 학자금대출>학자금대출 실행(신청현황)에서 **신청정보를 수정**바랍니다.

**학자금대출을 신청하고, 승인 되면 저절로 등록금/생활비가 지급되나요?**

• **아닙니다.** 학자금대출이 승인되면 재단 홈페이지 학자금대출 실행(신청현황) 화면에서 **[등록금실행], [생활비실행]** 버튼을 각각 클릭하시어 대출 약정을 체결하셔야 대출금 지급이 완료됩니다. 따라서 본인의 심사결과를 반드시 확인 바랍니다. (승인 시 심사결과 메시지 발송)

### **대출금은 어디로 지급되나요?**

• 등록금대출은 **대학계좌**로 지급됩니다. 생활비대출은 학생 **개인계좌**로 지급됩니다. ※ 단, 기등록대출의 경우 등록금대출도 학생 개인계좌로 지급되며, 재학생의 경우 기등록 등록금대출은 개인별 1회만 가능(소속대학 기등록특별승인 필요)

### **대출 신청이 늦어 등록기간 내에 학자금 지원구간이 산정되지 않을 것 같습니다.**

- 학자금 지원구간 확인을 위해 미리 신청해주시길 바랍니다. (가족관계 확인 및 가구원 정보제공 동의 완료 후 8주 내외 소요)
- 단, 대출 신청이 늦어 대학별 등록기간이 임박한 경우, '사전승인'을 통해 **일반 상환 학자금대출로 우선 승인**됩니다. 기한 내 승인되지 않을 경우 상담센터(1599-2000)를 통하여 사전승인을 신청 하시기 바랍니다. 추후 학자금 지원구간 수신 결과에 따라 취업 후 상환 학자금대출로 전환 가능합니다.

## 신청관련 주요 FAQ

**만 35세를 초과하고, 만 45세 이하인 선취업 후진학자 또는 중소기업 재직자는 요건 충족시 어떤 절차를 거쳐야 취업 후 상환 학자금대출을 받을 수 있나요?**

- **1. 대학에서 '대학의 평생교육체제 선정대학, 재직자 특별전형, 학사학위 전공심화과정'의 학위 과정인** 학과를 등록합니다.
- 2. 학생이 학자금대출을 신청하고, **학자금 지원 8구간 이하 등 취업 후 상환 학자금대출 요건을 모두 충족합니다.(연령 요건 제외)**
- 3. 1번, 2번 절차가 완료된 **학생이 [재단 홈페이지(www.kosaf.go.kr)>학자금대출>학자금대출 실행(신청현황)]**에서 **선취업 후진학자로 신청**합니다.
- 4. 대학에서 확인 후, **선취업 후진학자 또는 중소기업 재직자 요건을 충족하면 선취업 후진학자 로 정**합니다.
- 5. 선정된 학생은 **[재단 홈페이지(www.kosaf.go.kr)>학자금대출>학자금대출 실행(신청현황)]에 서 증빙자료를 온라인으로 제출**합니다
	- **- 선취업 후진학자: 건강보험자격득실확인서**
	- **- 중소기업 재직자: 건강보험자격득실확인서, 중소기업확인서**
- 6. 재직 여부 심사가 완료되면, 취업 후 상환 학자금대출 심사가 승인되어 실행 가능합니다. (취업 후 상환 전환대출도 가능)

7. 일정소득이 발생하여 의무상환이 개시되는 학생은 **[국세청 취업후 상환 학자금대출 홈페이지 (www.icl.go.kr)>알림마당>민원안내>민원종류및신청>대학생상환유예신청]에서 취업후상환학 자금대출 유예를 신청**합니다.

## 신청관련 주요 FAQ (대학원 ICL)

### **대학원생 취업 후 상환 학자금대출 자격 요건은 어떻게 되나요?**

- 「취업 후 학자금 상환 특별법 시행령」 제2조에 따라 취업 후 상환 학자금대출은 학부생과 대학원생에게 지원하고 있습니다. 대학원생의 경우 아래 조건을 충족해야 대출이 허용됩니다.
	- 교육부 또는 한국장학재단과 취업 후 상환 학자금대출에 관한 협약을 체결한 국내 고등교육기관의 대학원생(전문대의 전문기술석사 과정 포함)
	- 대출신청일 기준 만 40세 이하(사전신청일이 아닌 본대출신청일 기준 연령계산)
	- 학자금지원구간 4구간 이하 (대출신청 시 학자금 지원구간 산정여부 동의 필요)

### **학자금지원구간 산정여부 '예'로 대출 신청 후 '아니오'로 변경이 가능한가요?**

- 대출 실행 전이라면 신청취소 후 재신청을 통해 변경이 가능합니다. (대출실행 후 재신청 불가)
- 학자금 지워구간 산정여부를 '아니오 ' 로 재신청했더라도 이미 재산조사가 시작되었다면 학자금 지원구간 확정 시 통지될 수 있는 점 양해부탁드립니다.
- 지원구간 산정 미동의 시 일반 상환 학자금대출만 이용 가능합니다. (일반 자격요건 충족 시)

### **대학원생도 일반 상환 학자금대출 실행 후 취업 후 상환 전환대출이 가능한가요?**

- 취업 후 상환 학자금대출 자격요건을 충족하고, 학자금지원구간 산정 여부를 '예'로 신청하였다면 취업 후 상환 전환대출이 가능합니다.
- 대출신청 시 학자금지원구간 산정여부를 '아니오'로 선택한 대학원생은 전환대출이 불가합니다.

**※ 좀 더 자세한 내용은 한국장학재단 상담센터(1599 - 2 0 0 0 ) 또는 재단홈페이지 ( [w w w . k o s a f . g o . k r\)](http://www.kosaf.go.kr/) >고객센터 > 자주묻는질문( F A Q )를 통해 확인 가능합니다.**